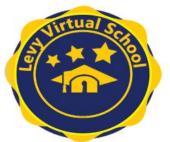

# ELEMENTARY GRADES K-5 OPTION 3 VIRTUAL Levy Student Expectations in Canvas

Levy County students enrolled in Levy Virtual School (option 3) will be assigned to Levy classroom teachers that will facilitate assigning content using Florida Virtual School content modules. Students will need **DAILY** support with this learning model from an adult for several hours.

## How do I **ACCESS** my child's instruction?

Your child's instruction, assignments, activities, etc. will be delivered through a platform called Canvas. Your child will have access to multiple applications including Canvas through **CLEVER** using one of the following options:

## On a school-issued Chromebook without a student QR Code:

Open the Chromebook, type the student email address (firstname.lastname@levyk12.org), next, \*password, next. In the upper left corner, click levyk12.org bookmarks, choose Levy Canvas.

### On a school-issued Chromebook WITH a student QR Code:

Open the Chromebook, click the blue button, hold the school-issued QR code in front of the camera to log in. In the upper left corner, click levyk12.org bookmarks, choose Levy Canvas.

#### On a non-school device:

Go to <a href="www.clever.com">www.clever.com</a>, Choose "Log in as a student. Search for your school. "Login with Google", select the student account if listed OR "Use another account", enter student email address (firstname.lastname@levyk12.org), next, enter \*password, next, select Canvas

## On any device with a student QR Code:

Go to <u>www.clever.com</u>, Choose "Log in as a student. Choose "Clever Badge log in". Hold the school-issued QR code in front of the camera to log in. Select Canvas.

\*Students initially have a password of Levy1234 for their Google account. This must be changed after initial login. For our youngest students, we recommend making their password their 5 digit lunch code starting with levy as this is a common number they will use for other programs. (Example: levy#####) Please ask your child's teacher for this number before resetting this password. To reset the password, follow these steps to log in to the student's google account with email and password (initially Levy1234).

- Click on the circle in the upper right corner that may have the student's first initial in it.
- Click "Manage your Google Account.
- Choose "Personal Info" on the left.
- Click on "Password". Enter Levy1234.
- Type the new password in both boxes.

CANVAS PARENT APP- There is a parent app that can be downloaded in your app store. Search Canvas Parent. You will need a pairing code generated from the student account or provided by the teacher. In the accounts tab, click settings, pair with observer, copy the observer code.

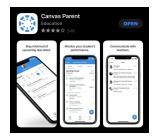

#### How do we learn how to use CANVAS?

Using the login above, you will access a course for language arts, math, science, social studies, and physical education. When entering into each of these courses, the first module teaches the parent and student how to navigate through the lessons including: things to know, navigation, lessons and assessments, course specifics, online learning ABCs, pacing, and academic integrity.

# **How will ATTENDANCE** be determined?

Daily attendance will be recorded based on the daily login record in your child's Canvas account and marked present or absent in Skyward.

# How do I **COMMUNICATE** with my child's teacher and request support?

The teacher workday is assigned by each school. To submit a request for assistance, the teacher must be emailed to schedule a time to support the student. Teachers will return emails with questions or concerns within 24 hours.

# HOW MUCH WORK will my child need to complete each week?

Teachers will set an expectation each week for modules that must be completed in each subject. Students must keep up with weekly assignments and stay on pace with the course schedule. Weekly assignments will be due by Sunday evening of each week. However, there may be assessments, discussions, lessons, etc. that may be required occasionally during the teacher school workday and parents will need to work with the teacher to schedule these.

# How will **GRADES** be assigned?

Module assignments are due at the conclusion of each week. Teachers will be expected to grade submitted assignments by the conclusion of the following week. Students will be graded using points assigned to activities, assignments, and assessments. These points will be recorded in Canvas which will report to Skyward for official grades.

# What MATERIALS are needed for the courses?

Teachers will share the materials list by module. It is also available in the "course information" within each course. It is recommended to review each module's list the week prior to completion.

## What are Discussion Based Assessments (DBAs)?

DBAs are one of the ways we ensure academic integrity (and make sure that it's actually the student doing the work). This is why teachers need to hear directly from you! They will be referencing the work you have done and speaking to students and parents multiple times throughout the course, so there is a common thread of communication that helps teachers connect a face (or voice) to the same student they see in live lessons and through submitted work. DBAs are also there for teachers to help you! https://youtu.be/e3jBP2bY8IY

Schools will schedule an IEP, 504, or ELL meeting to update services and accommodations. Services will be provided virtually.

### **IMPORTANT:**

\*\*If your child does not complete the instructional modules, teacher contact, and assessments showing successful progress in the chosen option of instruction, a conference developing an improvement plan will be scheduled. If there is no immediate response to intervention, the school problem solving team may recommend a change in instructional model based on the demonstrated academic progress of the child. Our goal is for students to be successful!

Please contact your child's school for further information. We look forward to working together in these new learning opportunities to meet the needs of your child!